下载烧录

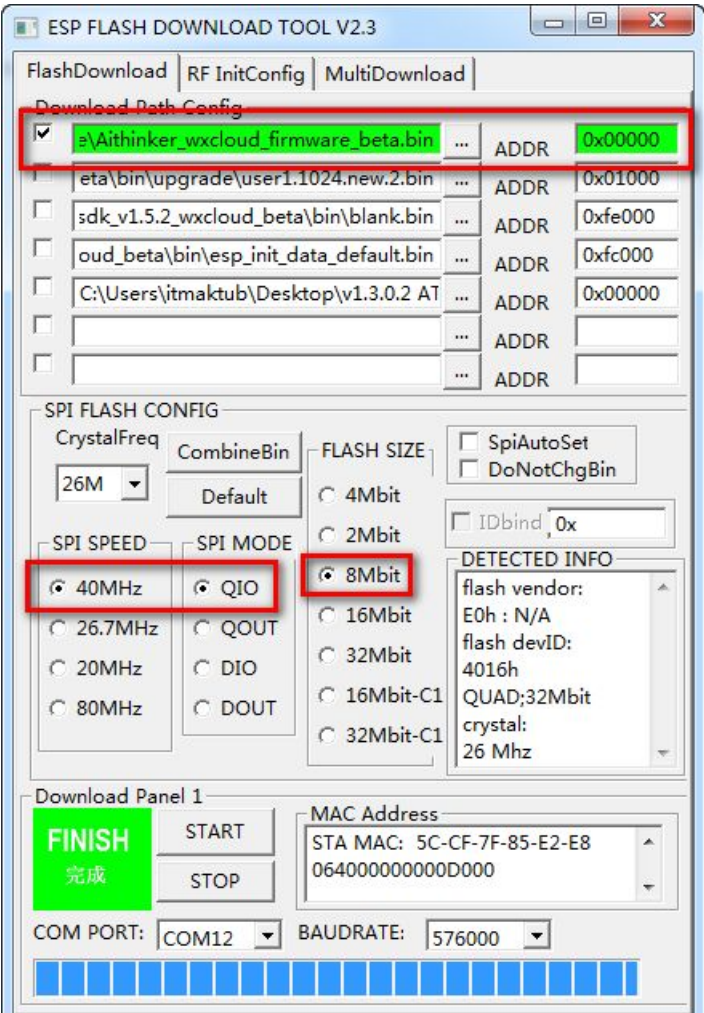

## 扫描二维码

使用微信菜单中的扫一扫 (不是公众号内的扫描二维码)扫描类型二维码

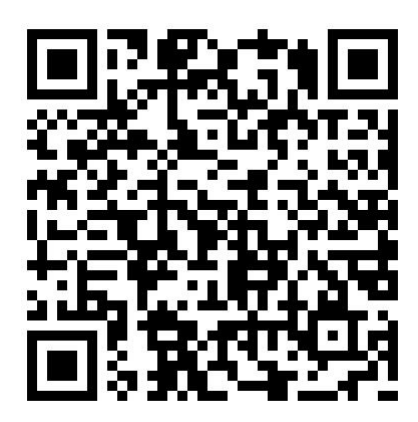

跳转到下面的页面:

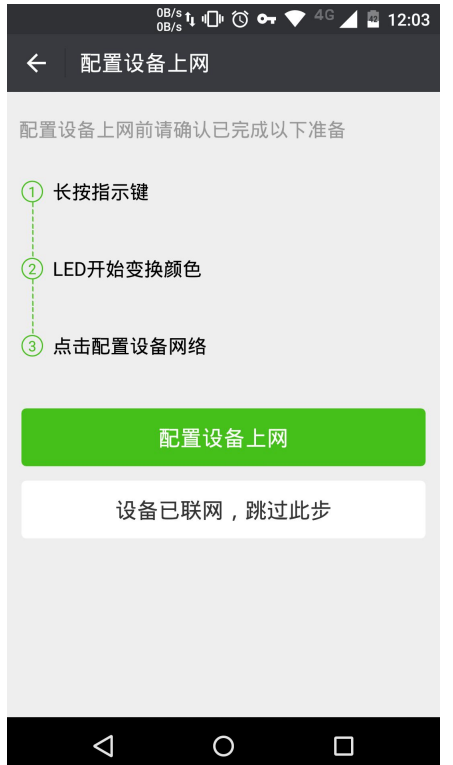

## **3** 配置设备

点击配置设备上网,输入 wifi 密码,开始配置网络,网络配置过程中,LED 的颜色会 一直变化,当配置成功时,微信端会弹出配置成功的提示,且 LED 颜色不再变化,

部分手机微信客户端无法收到配置成功的提示,请注意观察串口和 LED 的变化现象来 判断是否配置成功,一般 5~10S 即可配置完成。

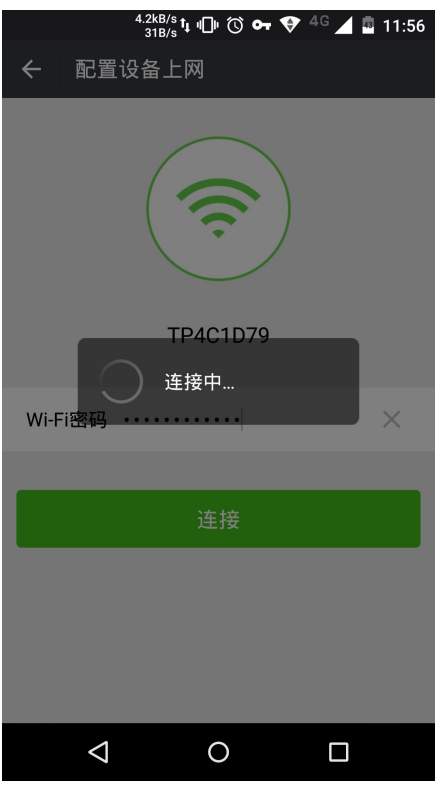

## **4** 绑定设备

若上一步配置网络有提示配置成功,则会自动跳转到搜索页面,若无提示,可以手动返 回到上一界面,点击【设备已联网,跳过此步】,可以局域网搜索设备,搜索到设备后,点 击该设备可以绑定设备。

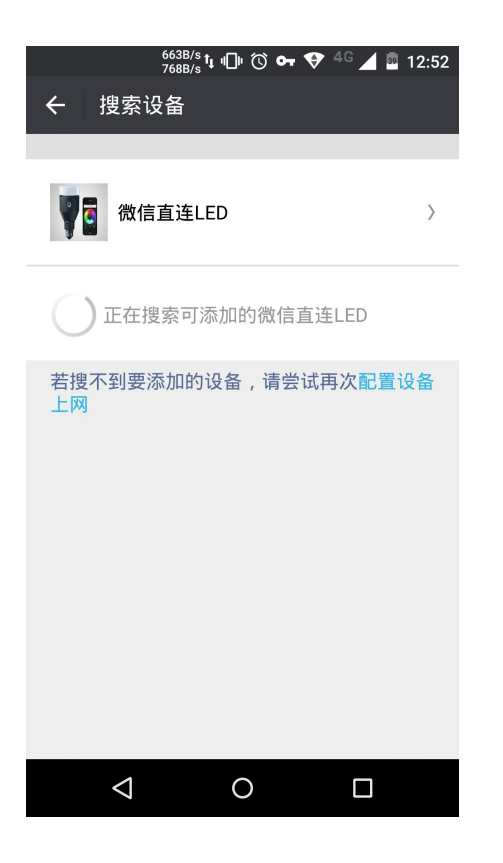

## **5** 控制设备

进入安信可科技公众帐号,点击【微信直连云】,即可跳转到设备列表界面,点击设备 名称,可以打开该设备的控制页面,此时可以点击开关按钮或拖动滑动条来控制开发板 LED 的开关和亮度,更多的玩法,请自行熟悉 SDK 代码进行修改~

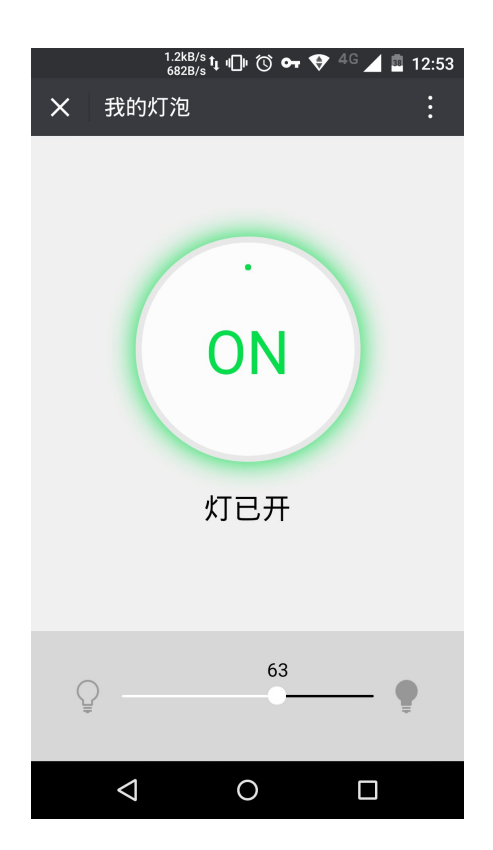